# Create a Zoom Online Class in Moodle

# Creating a Zoom Moodle Module

In order to create online classes in your Moodle course, you need to add a Zoom module to your course.

- 1. Login to Moodle and access to your course
- 2. Click 'Turn editing on'

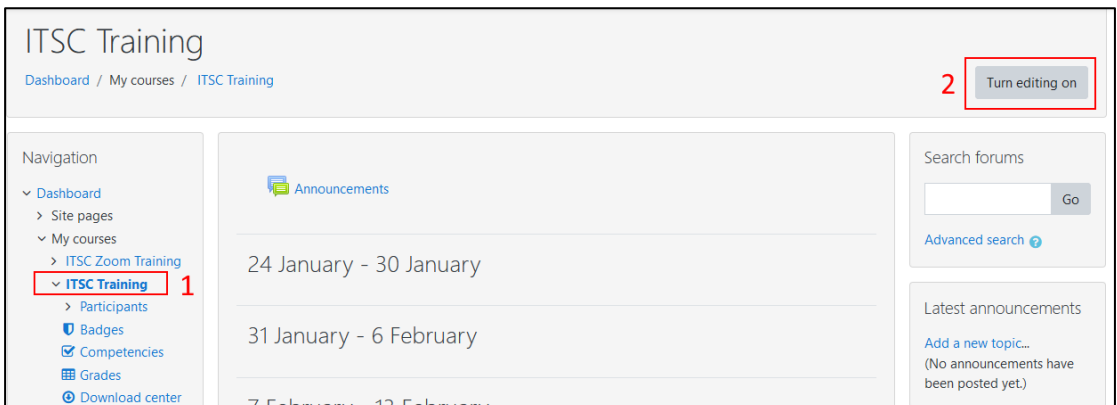

3. Click "Add an activity or resource". You are suggested to create the module in the same block with "Announcements".

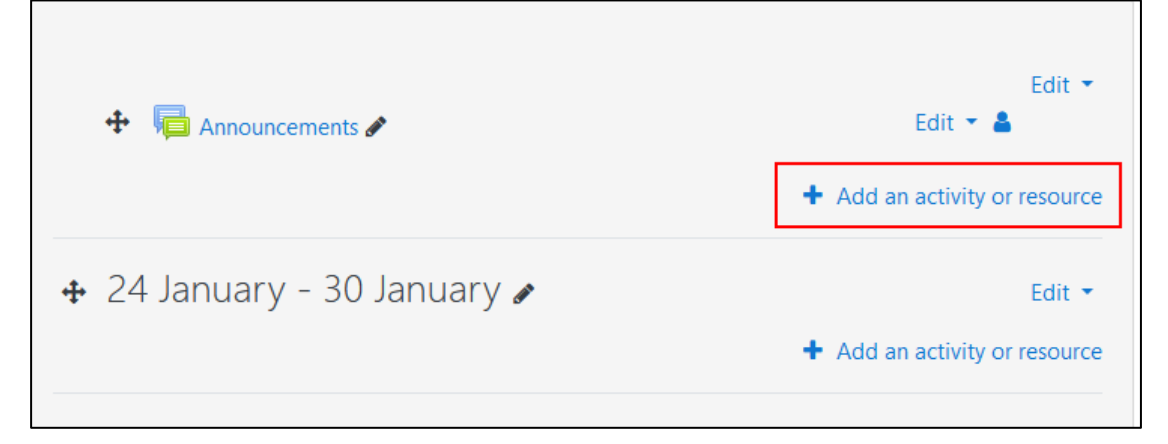

4. From the list of activities click to select "Zoom Meetings"

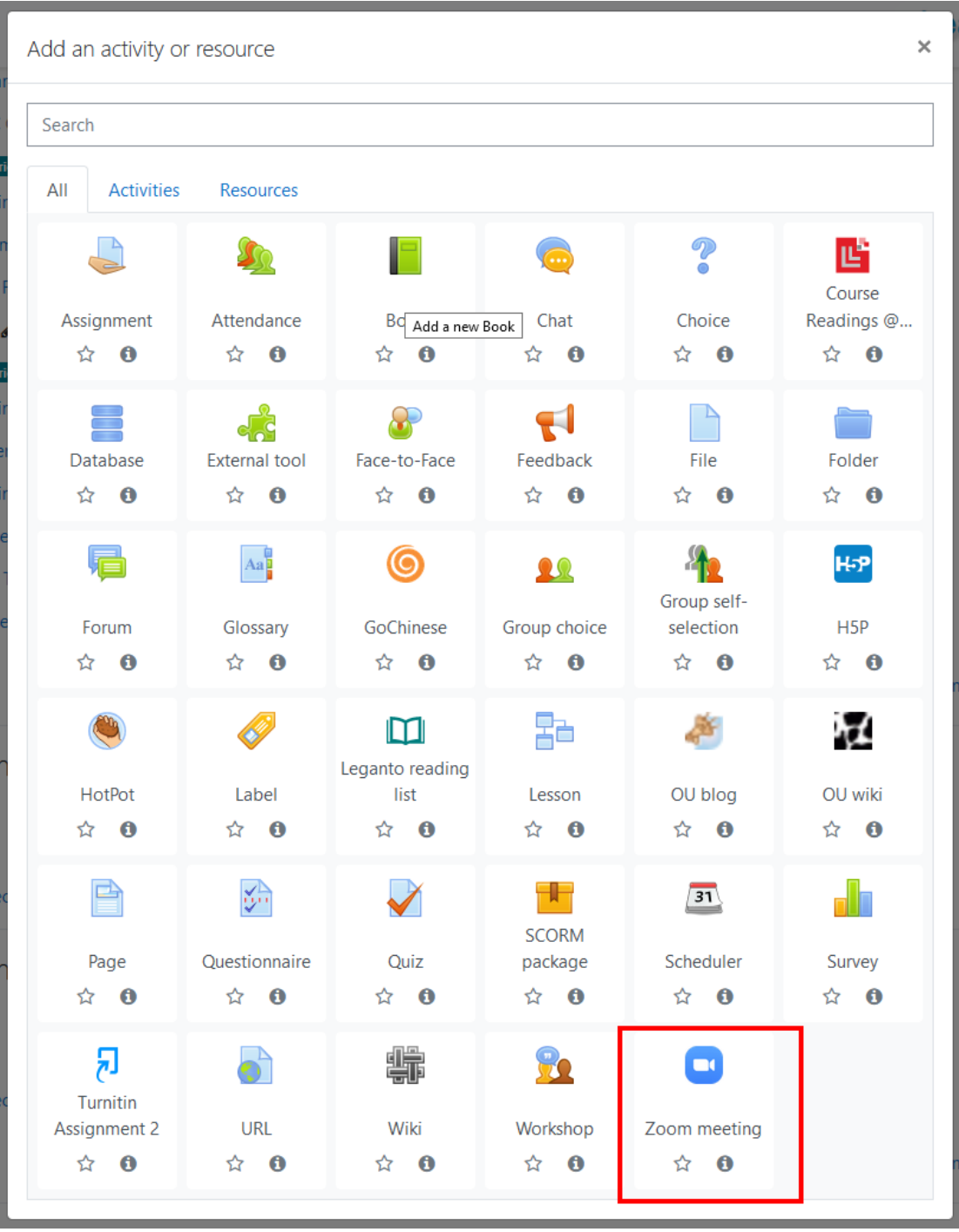

- 5. In the module details
	- Provides an activity name
	- Click either
		- o Save and return to course Save settings and return to the course main page, or
		- o Save and display Save settings and go to module content.

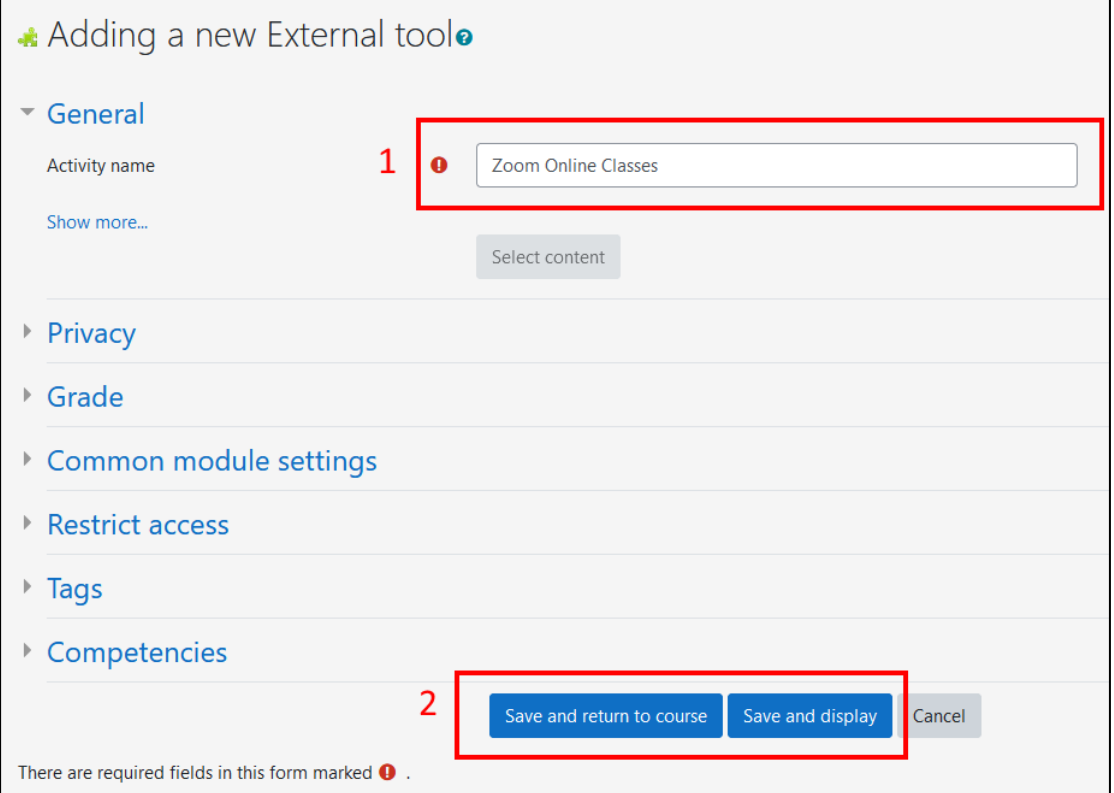

# Understanding the Zoom Moodle Module

Start the Zoom Moodle Module by clicking the module "Zoom Online Classes" created in steps 4-5 in the previous section

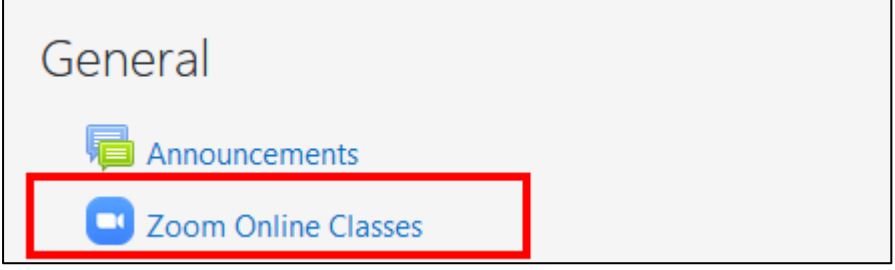

Following is the main screen of the Zoom Moodle Module

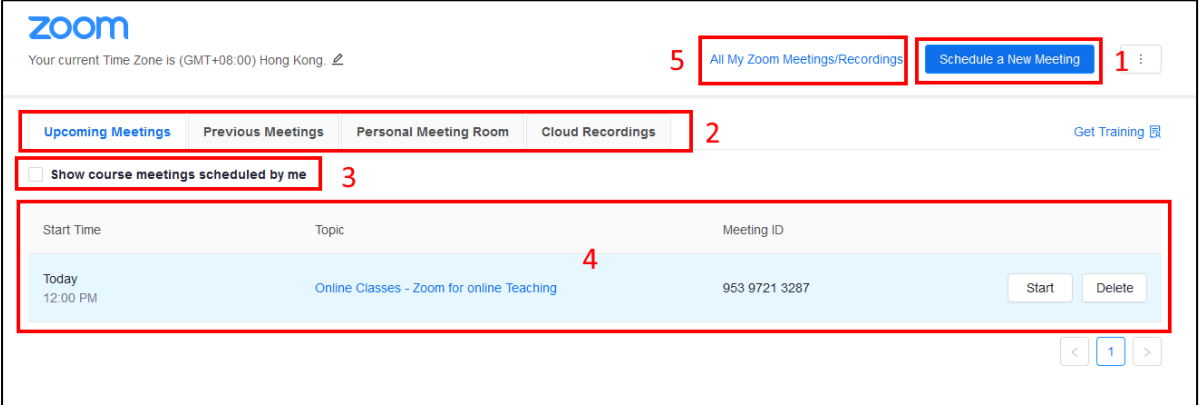

- 1. Schedule a New Meeting for the current course
- 2. Meetings and Recording menus
	- Upcoming Meetings List of meetings scheduled
	- Previous Meeting List of meetings completed
	- Personal Meeting Room Information of your personal meeting
	- Cloud Recordings Mange your online meeting recordings
- 3. Show the meetings of your course only
- 4. List of meetings according to your selection in 2 (upcoming meeting/previous meeting/personal meeting room/cloud recordings)
- 5. View all your Zoom meetings and recordings (not limited to Moodle courses)

Create a Scheduled Meeting / an Online Class

1. Click "Schedule a New Meeting"

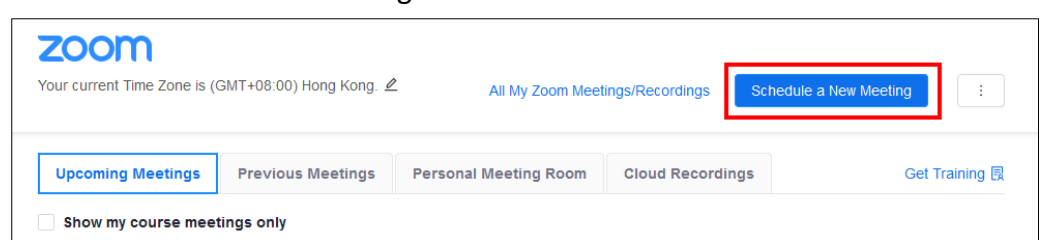

2. Enter meeting / class information, make necessary changes (for example, date & time and meeting options)

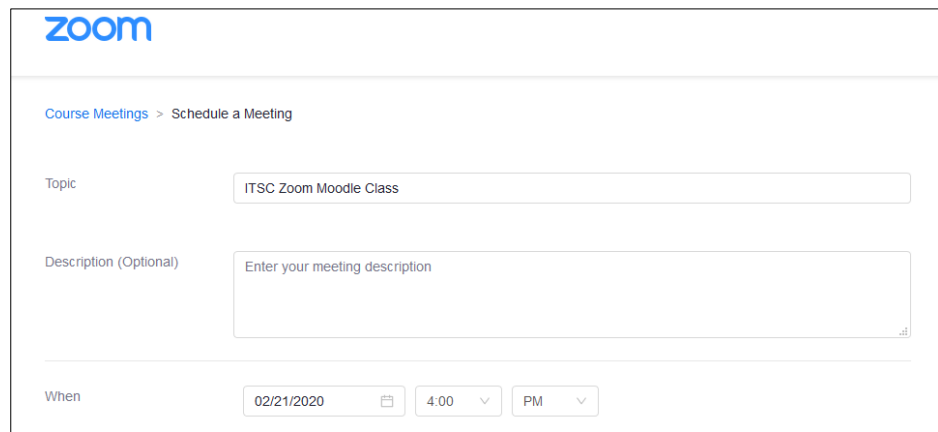

3. In order to facilitate attendance checking, you have to confirm the option "Require authentication to join" is enabled and "Authenticated Lingnan Users" is selected for your meeting. The option is located in the security section of the meeting.

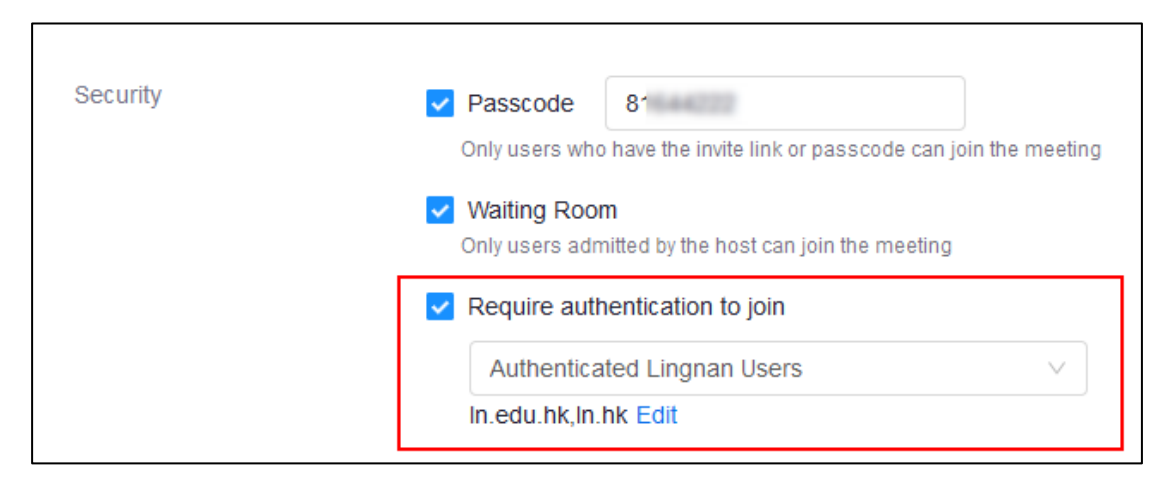

4. Click "Save"

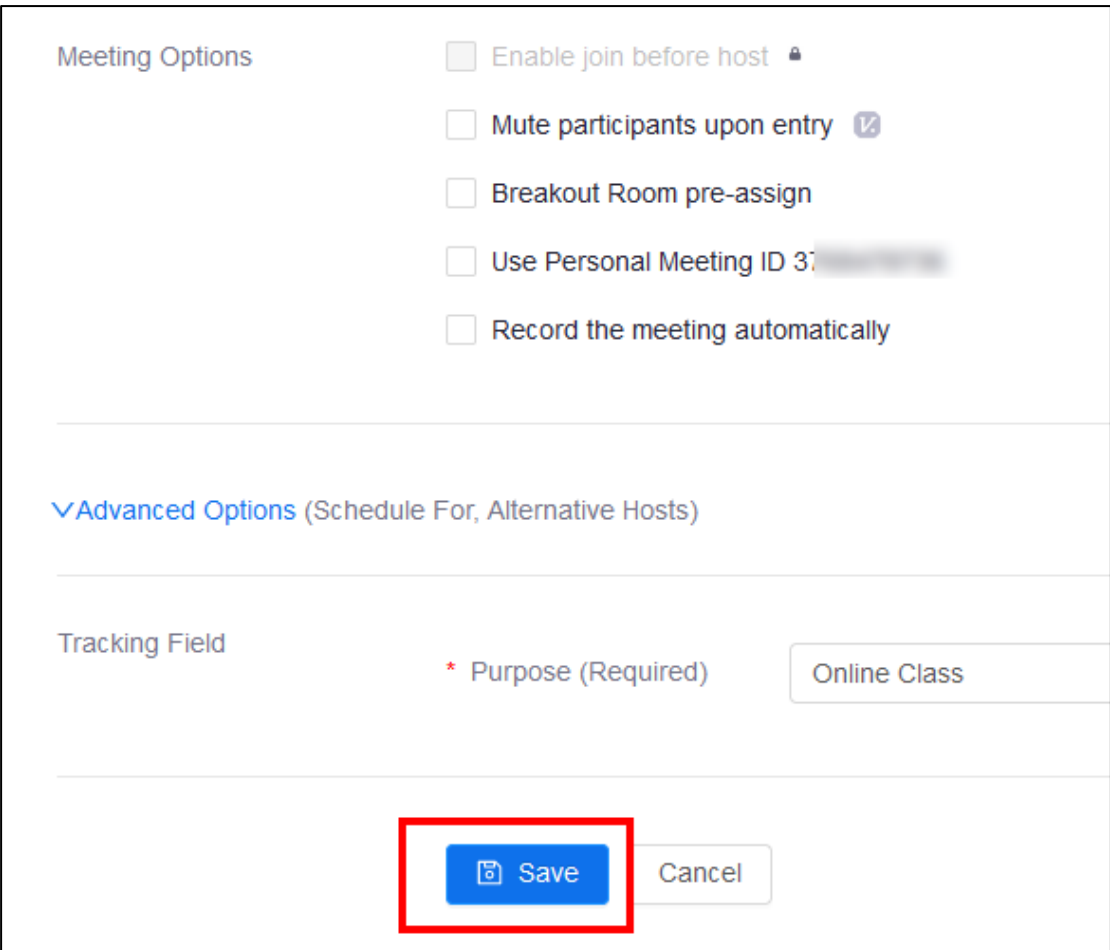

5. The details of your meeting will be displayed, you will find the "Join URL" of your meeting. You can also copy an invitation email template generated from your meeting details by clicking "Copy the Invitation".

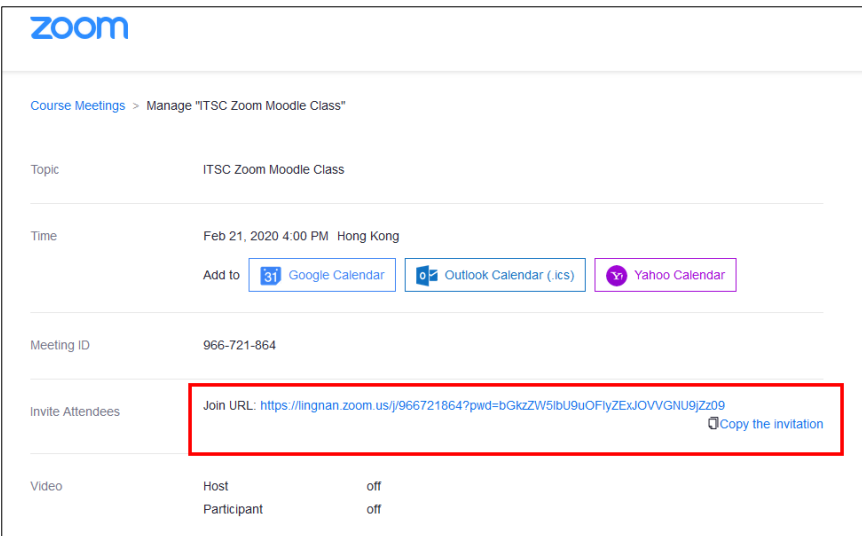

Modifying Scheduled Meetings / Online Classes

1. From the main screen of Zoom Moodle Module, click the name of the online class under the "Topic" column.

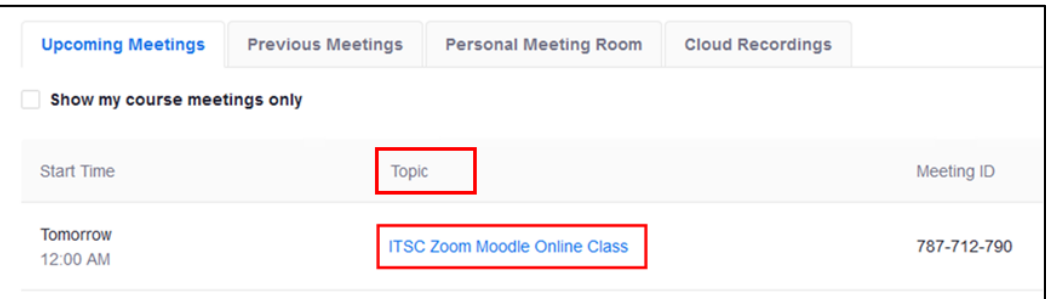

2. Scroll to the bottom and click "Edit this Meeting"

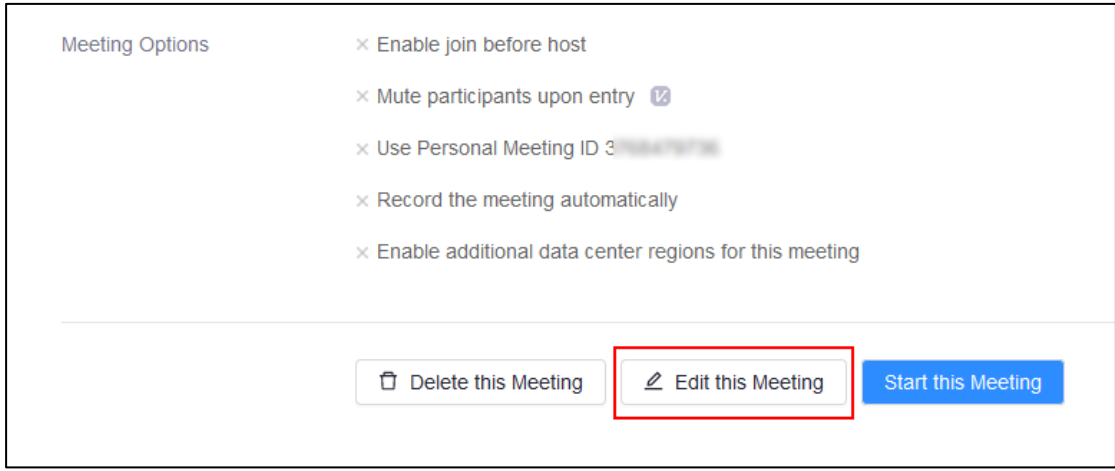

3. Modify your meeting and click "Save" to update.

# Setting Up Polls

1. From the main screen of Zoom Moodle Module, click the name of the online class under the "Topic" column.

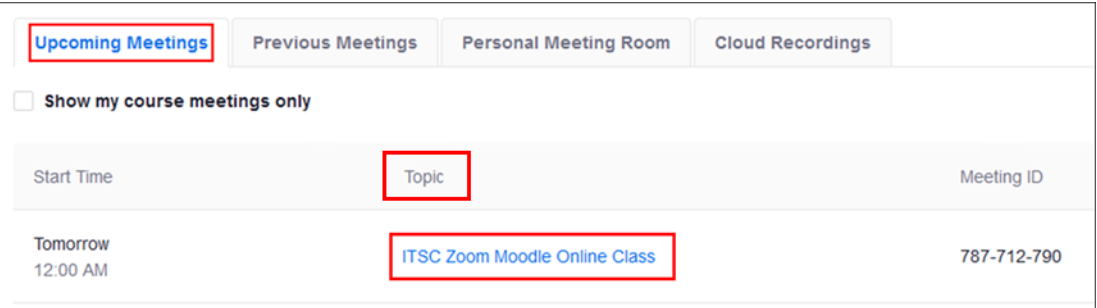

2. The Poll section located at the bottom of the page

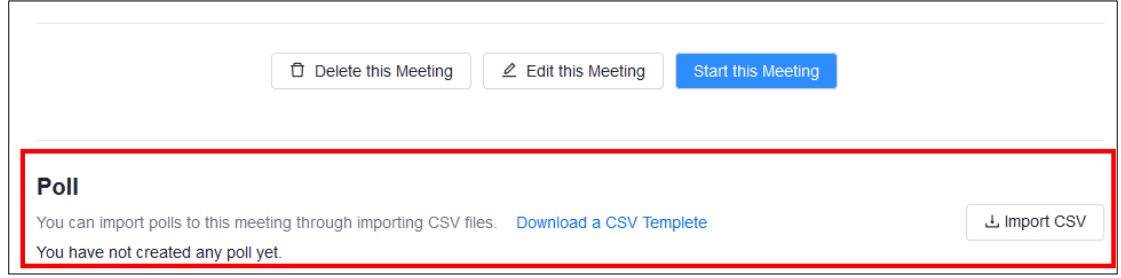

3. Download a copy of the CSV template to create a new poll

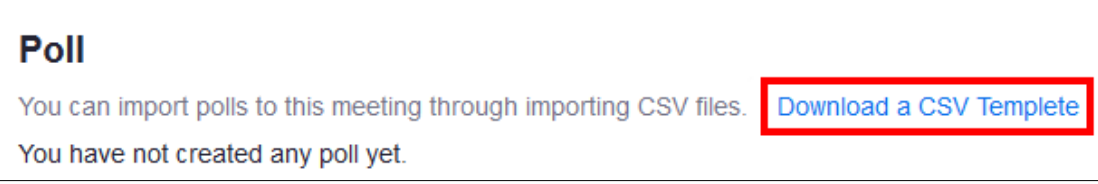

4. Open the template in Microsoft Excel, change the contents according to your poll questions and save it without changing its file type (CSV).

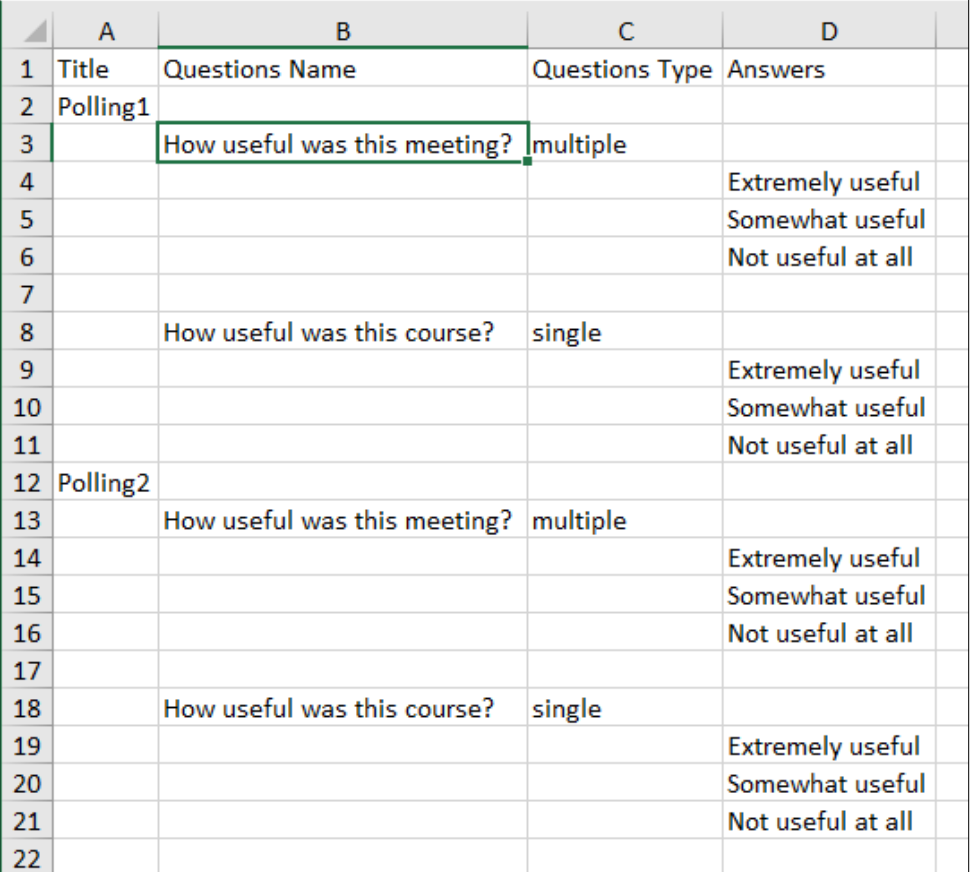

5. Upload the file back to your meeting by clicking "Import CSV" and then select your updated template file

#### Poll

```
You can import polls to this meeting through importing CSV files.  Download a CSV Templete
You have not created any poll yet.
```
山 Import CSV

6. After uploading, your poll questions and answers will be displayed in the Poll section

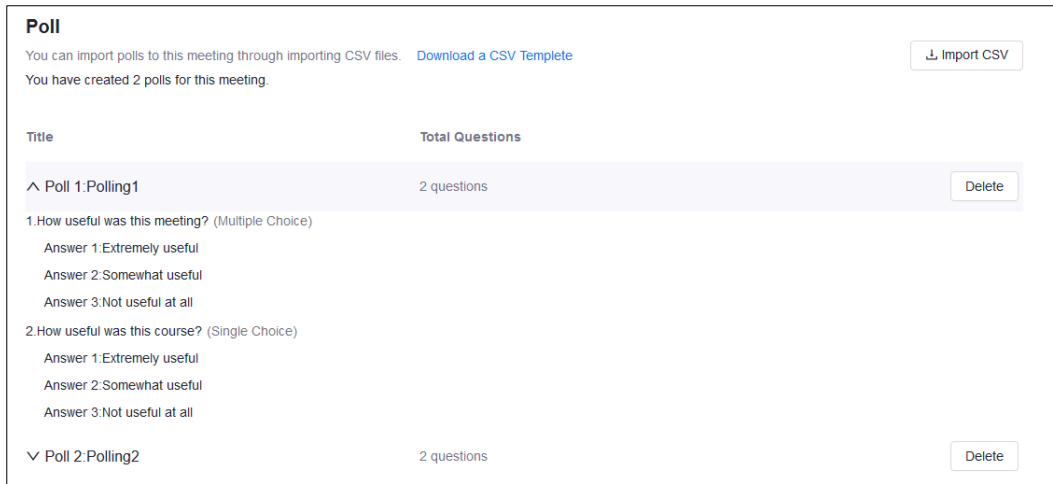

- 7. If poll questions are created with templates, all the responses collected are named. Poll reports will show participants' identities with the choices they made.
- 8. To change the poll to an anonymous one, you need to login to your Zoom webpage [\(https://lingnan.zoom.com/signin\)](https://lingnan.zoom.com/signin). Select "Meetings" on your left, click the name of the meeting with the poll

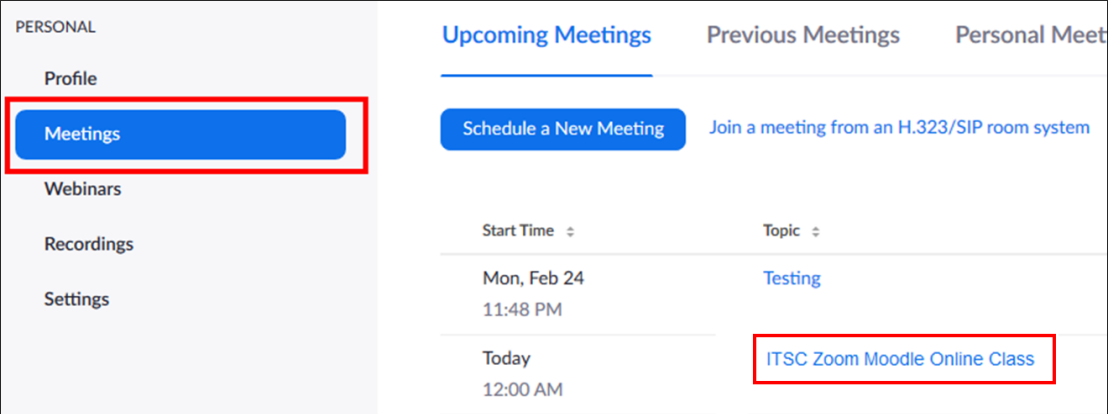

9. Scroll down to the Poll Section and click the "Edit" button besides the poll you want to modify

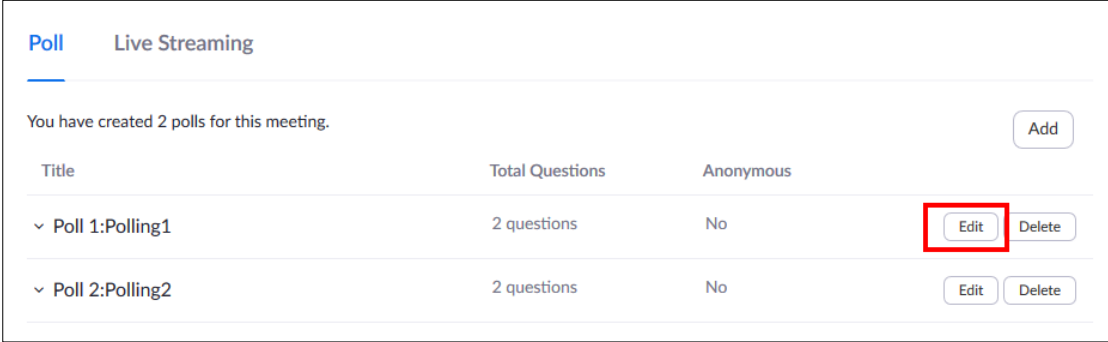

10. You can change the title, questions and answers of the Poll. By enabling the "Anonymous?" option, identities of the participants who enter the poll will not be recorded.

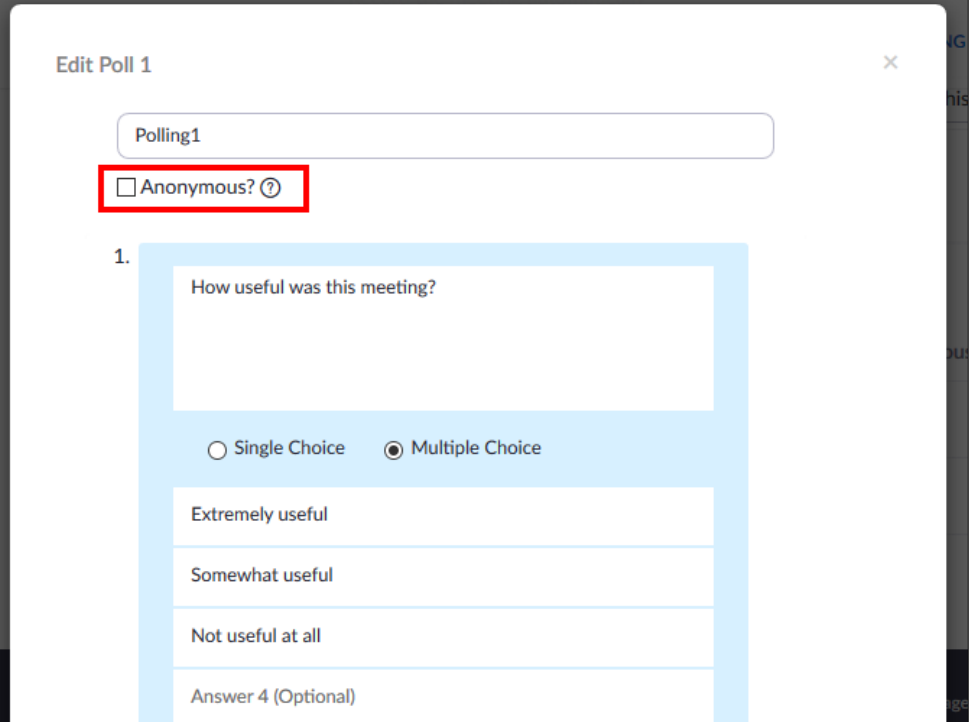

11. Scroll to the bottom and click "Save" button

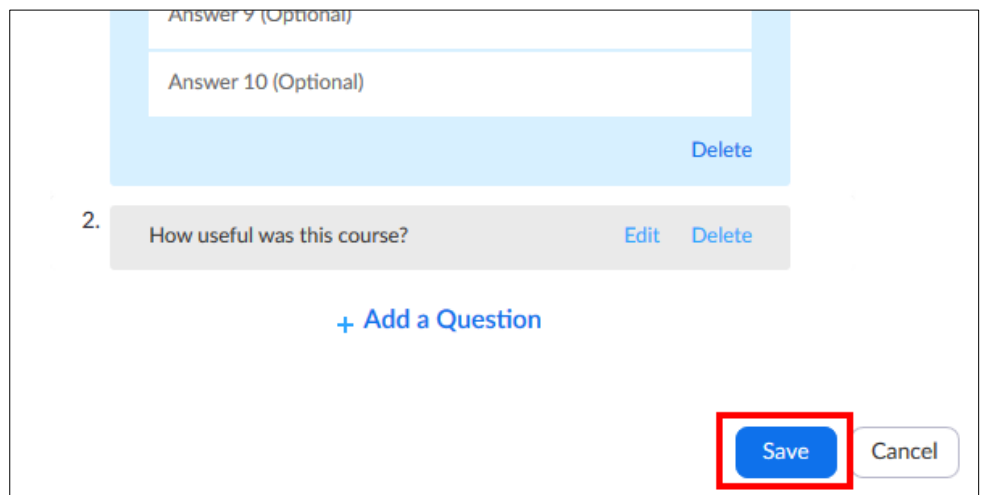

12. The poll is now changed to an anonymous one

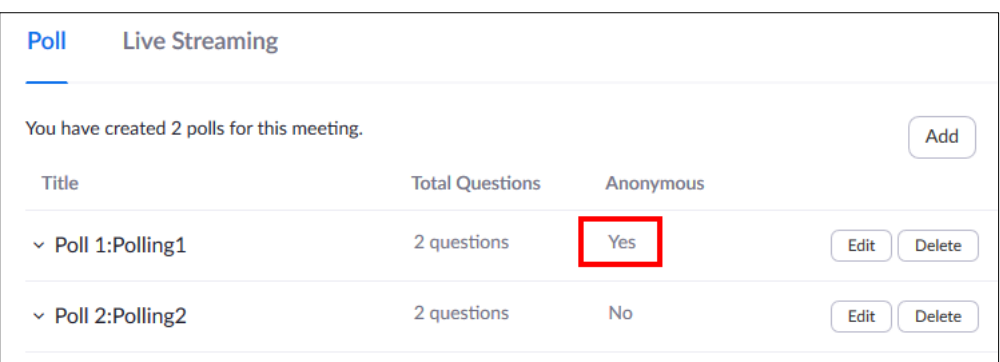

# Start Scheduled Meetings / Online Classes

From the main screen of Zoom Moodle Module, select "Upcoming Meetings" and click "Start" button besides the meeting / online class you want to start. Your installed Zoom Client will be launched.

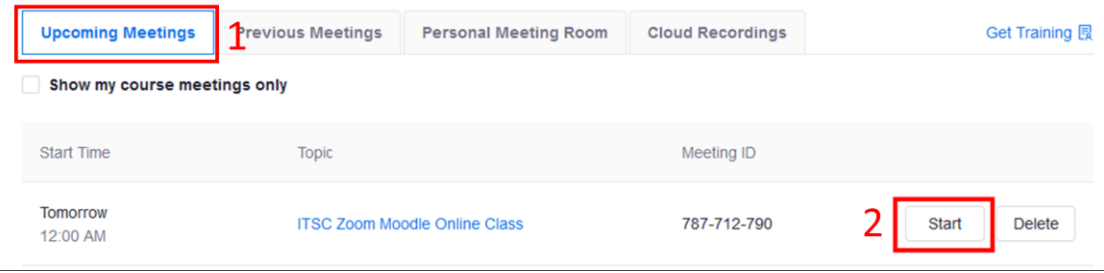

# Report of Completed Meetings / Online Classes

After your meeting has completed, select "Previous Meetings" from the main screen of Zoom Moodle Module. In the meeting list, click "Report" to display meeting and poll reports for the selected meeting.

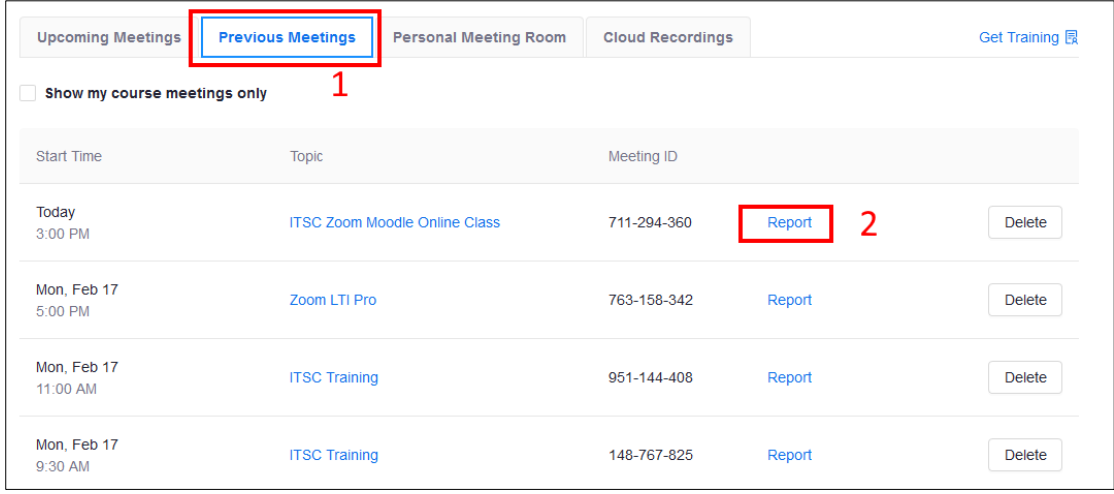

### **Meeting Report**

List of participants with their information, including join time, leave time and duration in the meeting/online class. You can export the report by clicking "Export to CSV File"

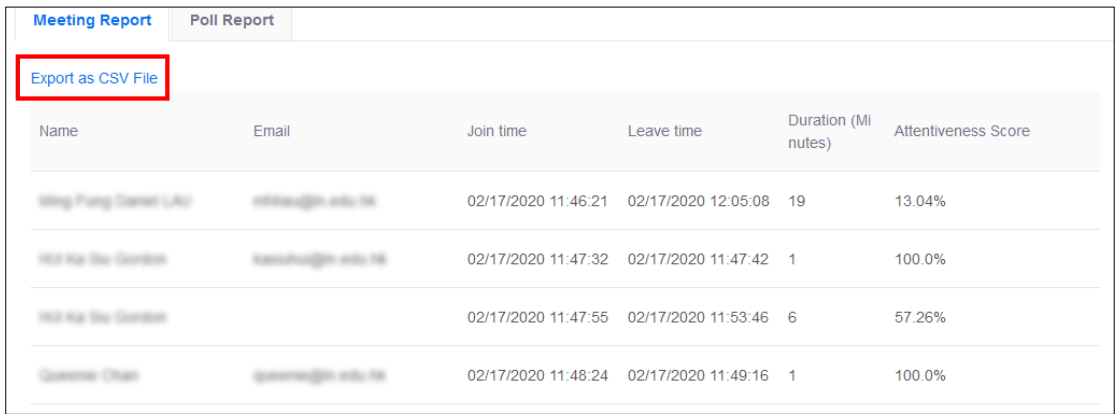

# **Poll Report**

List of polling questions and answers chosen by the participants of your selected meeting/online class will be displayed. You can export the report by clicking "Export to CSV File"

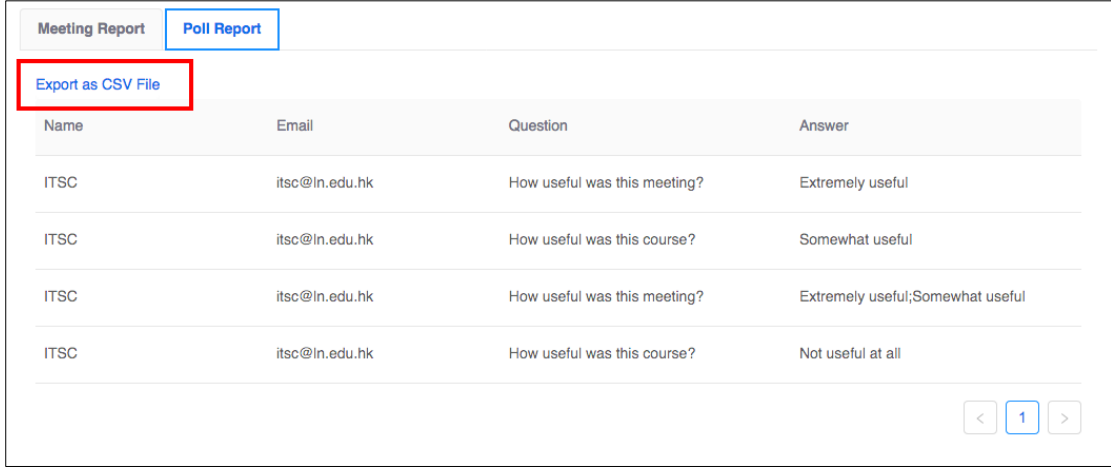